## **About This Exercise**

In this exercise, we will explore three different ways to create graphics inside of type. We will use the **Type Tool** and the **Type Mask Options** in the new **Tools Options Bar** in Photoshop 6.0. This tool option works differently than the standard **Type** tool in a few different ways.

First, the **Type Mask** option creates only the selection of the typed text. No actual type appears on the canvas, only the type outline appears as an active selection. Second, the **Type Mask** option does not create its own **Type** layer when the selection appears on the canvas.

We will also **Clip** a graphic layer to a text layer. Clipping causes one layer to take on the shape of another layer while leaving both layers intact.

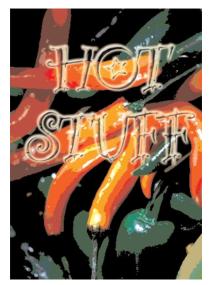

#### 1. Open An Image and Add Create a Layer.

- 1. Open an image.
- 2. Open the **Layers** window. If it is not already open, open it by going to the **Windows** menu and select **Show Layers**.
- If the file opens with the Layer called Background - rename the layer Double click on the Layer Name in the Layers window.
- 4. When the New Layer options box appears, rename the layer by typing a name in the **Name** box. Or you could leave the default name as we have done here. when you have renamed the layer, click ok.
- 5. Create a new layer, by clicking on the **New Layer** icon at the bottom of the **Layers** window.

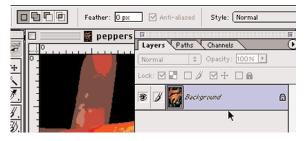

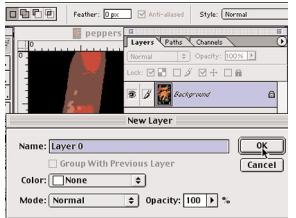

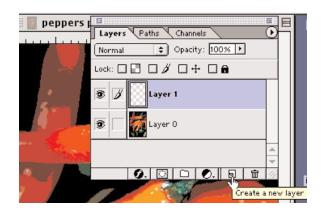

Page 1 Type Masking

#### 2. Add Text With the Type Tool and Mask Option

- 1. Activate the new layer (Layer1).
- 2. Select the Type\_Tool in the Tool Bar Choose the Type Mask Option in **Tool Options Bar.**
- 3. Click the mouse down on the canvas and type your text.

A **Quick Mask** appears over the image and around the text letter shapes.

As soon as you change tools the Quick Mask disappears and becomes the active selection.

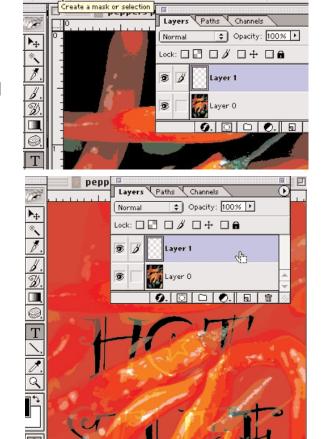

▼ Regular

▼ 1T 60 pt

TIT

- 3. If text is off the page or not in the proper
- position,
  a. Select the Marquee Selection tool
  in the Tool Bar

  - b. Click inside the selection
     c. Reposition by dragging the type selection to a new location.

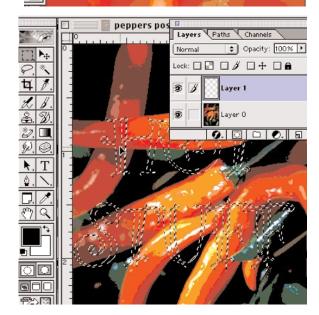

## 3. Copy and Paste the Selection.

- 1. With your selection still active, activate the image layer and copy the selection. (**Command** and **c** keys or **Copy** from the **Edit** menu)
- 2. Activate the new layer (Layer 1). With your selection still active, paste the selected area of image to the target layer. (**Command** and **V** keys or select **Paste** from the **Edit** menu). Your copied image fills the text selection.

At this point you could use the text as is or add some effects to the layer. We will experiment with some of the **Layer Effects**.

Photoshop offers a number of the popular effects that can be applied to text and images (drop shadows, bevels, embosses, cutouts and so on) that you can combine to create a number of eye-catching images.

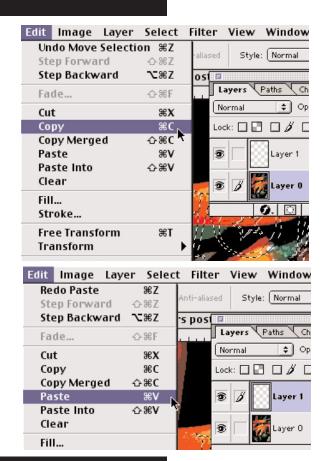

#### 4. Add Effects.

- 1. With **Layer 1** still the activate layer, click on the **Effects** button at the bottom of the **Layers** window, then choose an effect from the drop down list.
- 2. The **Layer Style** options box appears. Choose an effect by checking the appropriate check box.

You can apply more than one effect to any layer and there are adjustment controls for each of the effects. This allows you to make anyone as strong or discreet as you like.

If you decide you do not like a chosen effect, simply uncheck the box and the effect will be removed.

The preview box must be checked in order to see the effects updated dynamicly on the canvas.

Save file

Now lets try using a **mask** on the text shape.

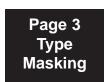

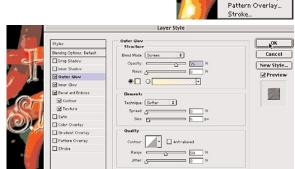

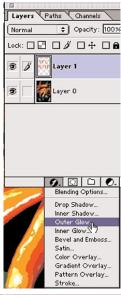

#### 1. Open An Image, Duplicate a Layer and Select Type Tool

- 1. Open an image.
- 2. Open the **Layers** window. If it is not already open, open it by going to the **Windows** menu and select **Show Layers**.
- 3. If the file opens with the Layer called Background, rename the layer: Double click on the Layer Name in the Layers window
- 4. When the **New Layer** options box appears, rename the layer by typing a name in the **Name** box. Or you could leave the default name as we have done here. When you have renamed the Layer, click ok.
- Duplicate the original Layer (Layer 0) by dragging the layer on top of the New Layer icon at the bottom of the Layers window.

A copy of the layer will appear at the top of the Layers window list.

- 6.Activate the new layer (Layer 0 copy)
- 7. Select the **Type Tool** in the **Tool Bar** Choose the **Type Mask Option** in **Tool Options Bar**.

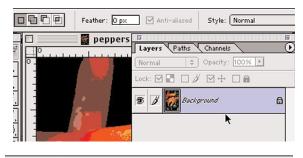

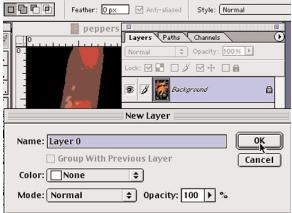

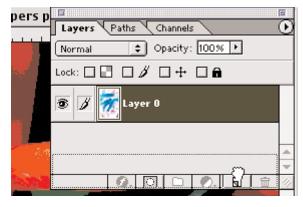

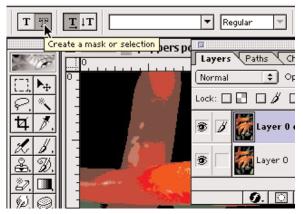

#### 2. Add Text and Layer Mask Apply Effects

 Click the mouse down on the canvas and type your text.

A Quick Mask appears over the image and around the text letter shapes. As soon as you change tools, the Quick Mask disappears and becomes the active selection.

- 2. If text is off the page or not in the proper
- position, a. Select the Marquee Selection
  - b. Click inside the active selection.
  - c. Reposition by dragging the type selection to a new location on the canvas.
- 3. Still working on the copy layer (Layer 0 copy), Click on the Add a mask icon at the bottom of the Layers window.

Temporarily turn off the visibility of the original Layer (Layer 0) to see what effect the mask has on the Layer 0 copy.

A **Mask** icon appears next to the layer icon of the Layer copy. This is different from the Quick Mask, which turns into a temporary selection. This mask is associated with this layer until it is thrown away or merged with the layer.

Notice too, that the Paintbrush icon next to the visibility icon has changed into a Mask icon. When the mask icon is visible, it indicates that you are working on the mask; when the paintbrush is visible it indicates that you are working on that layer image.

- 4. Working on the Layer 0 copy, with the mask icon active, click on the effects icon at the bottom of the Layers window. Choose effects as in the previous exercise in step 4.
- 5. Save the file.

Now lets try clipping a text layer to the image layer.

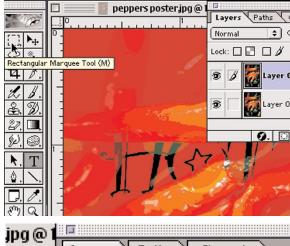

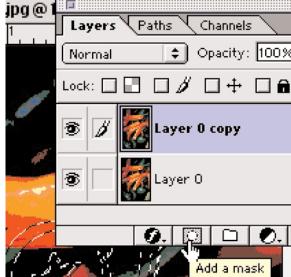

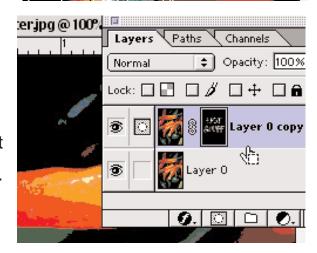

#### 1. Open, Change Layer Name and Duplicate Layer

- 1. Open an image.
- 2. Open the **Layers** window if it is not already open. Open it by going to the **Windows** menu and selecting **Show Layers**.
- 3. If the file opens with the Layer called **Background**, rename the layer: Double click on the **Layer Name** in the **Layers** window
- 4. When the **New Layer** options box appears, rename the layer by typing a name in the **Name** box. You could also leave the default name as we have done here.

When you have renamed the Layer, click ok.

5. Duplicate the original **Layer** (Layer 0) by dragging the layer on top of the **New Layer** icon at the bottom of the Layers window.

A copy of the layer will appear at the top of the Layers window list.

6. Hide the original Layer by clicking on the **Visability** icon (the Eye) in the **Layers** window.

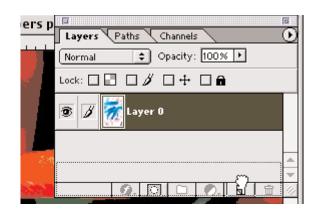

#### 2. Add Text

- 1. Activate the new layer (Layer 0 copy).
- 2. Select the **Type tool** in the **Tool Bar** and the **Create text layer** in the **Tool Options Bar**:

Type your text.

Press the Return key to set the type.

Notice that a new Layer with a T icon has appeared in the Layers window. Also notice that it has already been named with text contained on the layer.

3. Use the Move Tool from the Tool Bar to move text into position on the canvas

In order to properly clip the image to the text layer, the text layer must be positioned below the image layer in the Layers window.

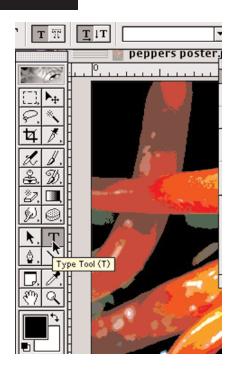

Page6 Type Masking

## 3. Move and Clip Layers and Effects

- 1. If needed, drag the **Text Layer** below the copy layer (layer 0 copy) and above the original ( Layer 0) in the Layers window.
- 2. **Clip** the copy layer to the text layer by holding down the **Option** key and moving the **Cursor** on the line dividing the **Copy** and **Text** layers.
- 3. When an icon of inter-locking circles appears, click the mouse down on the line.

A bent arrow appears next to the Layer0 copy icon.

The layers are joined in a way that maps the image to the text letter shapes.

- 4. Turn on the visibility of the original layer.
- 5. Activate the Text layer, click on the effects button at the bottom of the Layers window.

  Choose effects options
- 6. Save file

The main main advantages to using Clipping over pasting are as follows:

The image is untouched. At any point in time the layers can be unclipped and if you want to add some visual interest you can move the image layer around in the text.

For example:

1. activate the Layer 0 copy

- 2. using the Mové Tool drag the image around and notice how the image inside the text changes.
- 3. Uše Command and Z keys to undo.
- Secondly the text is still text it has not been converted into a graphic as in the pasting exercises. At any point in time you can change what the text layer says.

For example:

1. Activate the type layer

2.using the Type Tool select the word stuff and replace it with peppers.

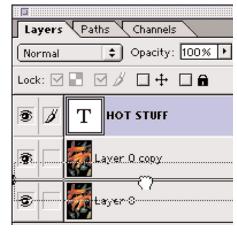

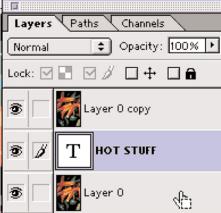

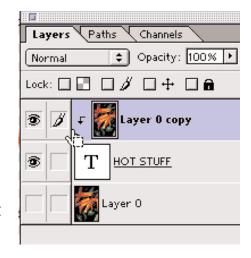

End Type Masking